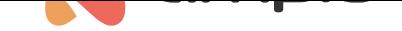

## Configuration of energy-related objects in Ampio Designer

Document number: PO-219-EN Version: 1.0 Date of publication: June 14, 2024

## **Introduction**

In order to display data related to energy consumed or generated in the Ampio UNI mobile application, default graphic objects have been created. The process of configuring such objects will be presented below.

## **Configuration in Ampio Designer**

The data to be displayed in the Energy object is taken, for example, from the integrated device connected to the M-CON-485-s module. The data should be sent to the Ampio bus as *Sensor 16 bit* or *Sensor 32 bit*.

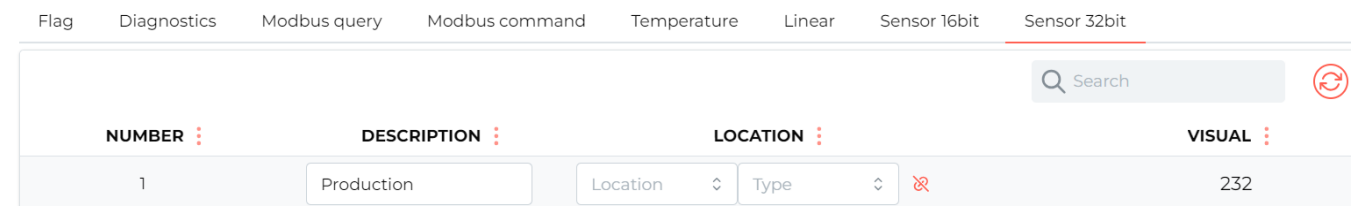

The first step is to add objects in the *APPLICATION* tab.

Data that is downloaded from M-CON-485-s is added sequentially as objects to the mobile application, for example, by dragging the object to the desired location.

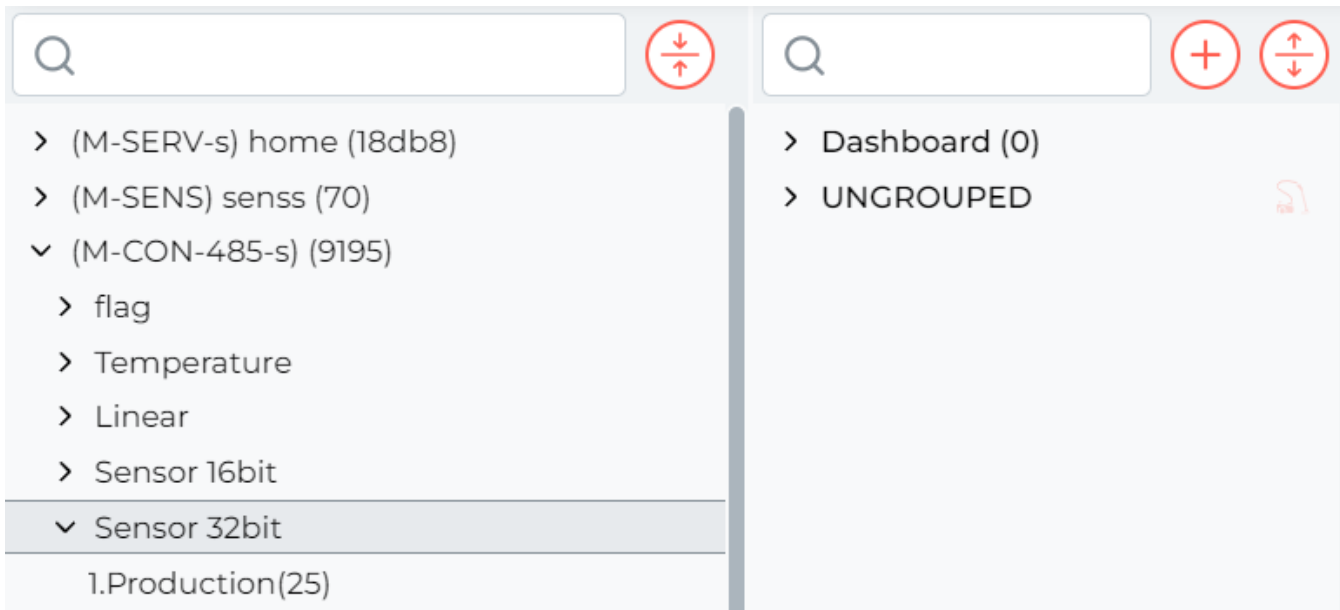

Finally, an additional object should be created,

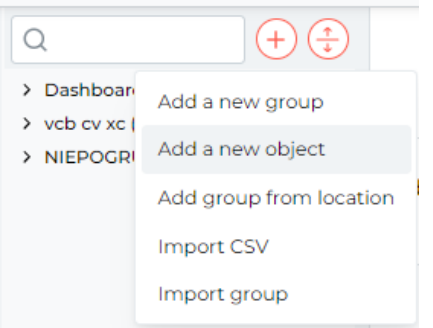

then the *Energy* type should be selected and assigned to the selected group.

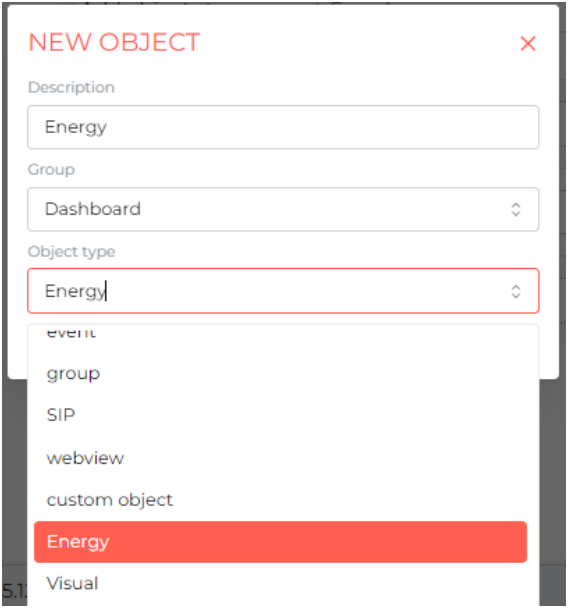

There are 4 different options available during object configuration, depending on the data available.

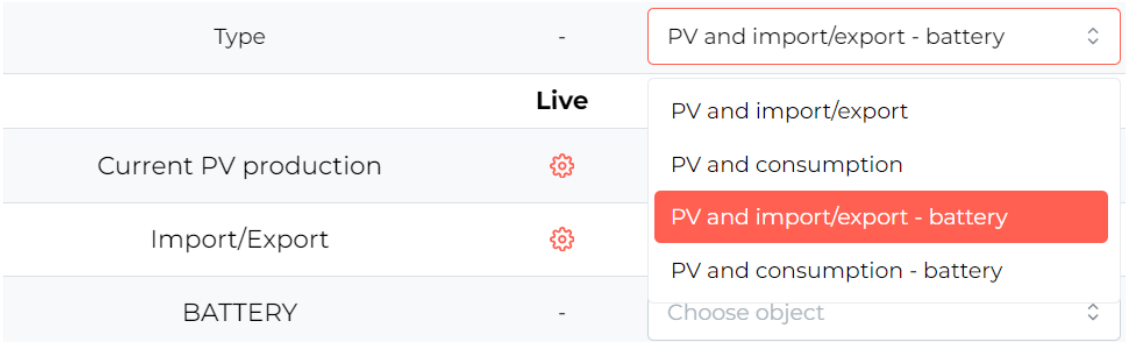

For the rows that will be used in our case, we will attribute the objects created earlier.

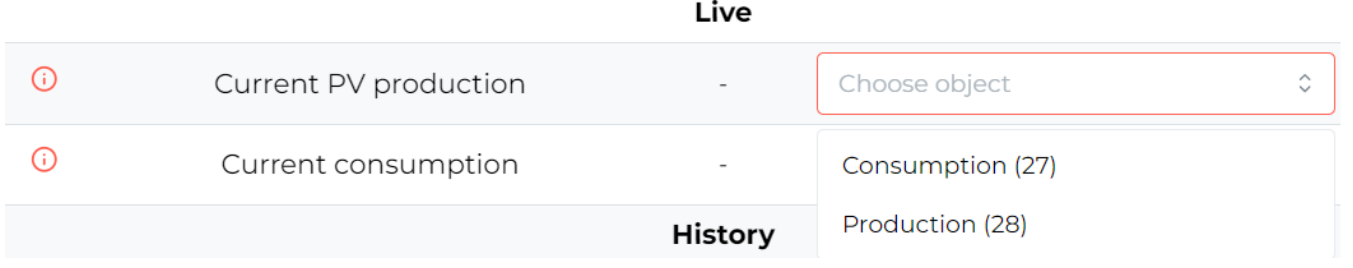

Finally, select *Save* in the top right corner.

Once fully configured, an energy-related graphic object will appear in the mobile app.

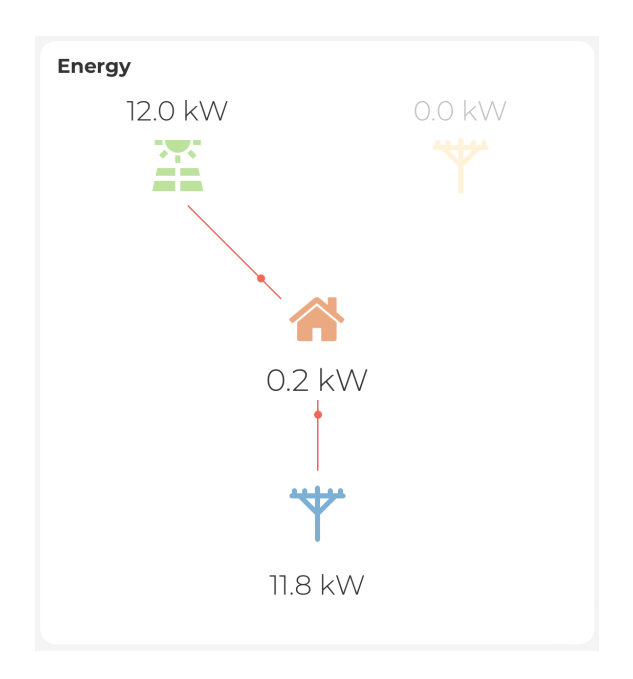